# **PANDUAN UNGGAH MANDIRI KARYA ILMIAH**  TENAGA PENDIDIK & TENAGA KEPENDIDIKAN DI REPOSITORY UIN MATARAM

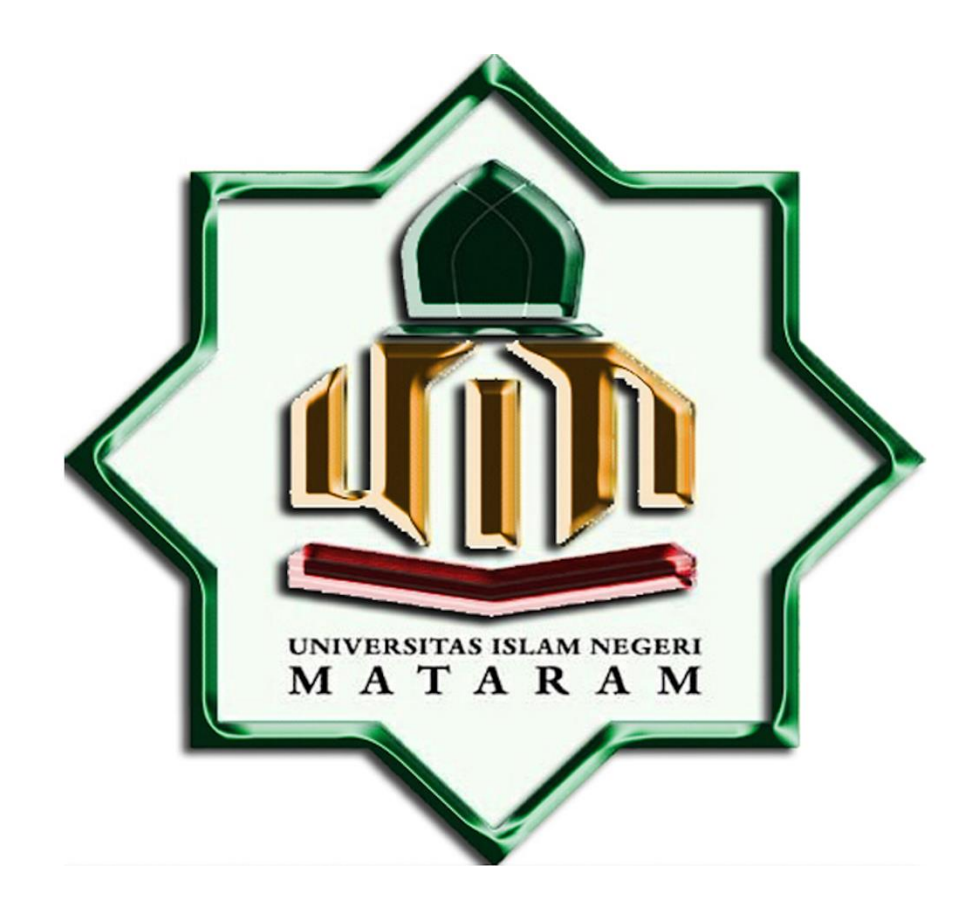

# UPT Perpustakaan UIN Mataram Tahun 2021

# **KATA PENGANTAR**

Alhamdulillah, kami panjatkan kehadirat Ilahi Robbi, Allah Subhanahu wa ta'ala, atas segala nikmat dan karunia yang telah diberikan berupa kesehatan dan kesanggupan dalam menyusun buku pedoman ini. Solawat dan salam terus kami haturkan kepada junjungan kami Baginda Rasulullah shalallahu 'alaihi wassalam, kekasih alam dan pembuka kegelapan dari alam jahiliyah. Semoga kita semua tetap istiqomah hingga akhir.

Buku ini kami susun sebagai upaya kami dalam memberikan sosialisasi dalam rangka kegiatan upload mandiri file karya ilmiah tenaga pendidik (dosen) dan tenaga kependidikan UIN Mataram di repository UIN Mataram. Kegiatan upload mandiri file karya ilmiah ini dilakukan untuk menyikapi minimnya tenaga pustakawan yang menangani *digital content* di Perpustakaan UIN Mataram. Keberadaan manual ini setidaknya dapat mewakili petugas (pustakawan) dalam memberikan petunjuk cara melakukan upload mandiri file karya ilmiah ke database Perpustakaan UIN Mataram *step by step*.

Tentu saja kami menyadari bahwa masih banyak kekurangan dalam proses penyusunan pedoman ini. Untuk itu, kami menantikan segala masukan dalam memperbaiki kekurangan yang ditemui di pedoman ini. Saya juga mengucapkan banyak terima kasih atas bantuan teman-teman pustakawan lainnya yang telah berkontribusi dalam proses penyusunan pedoman ini. Semoga kegiatan yang telah dilakukan dapat dinilai ibadah di sisi Allah subhanahu wa ta'ala.

> Mataram, Januari 2022 Kepala,

Rika Kurniawaty, M.Hum.

# **DAFTAR ISI**

Halaman Cover, i

Kata Pengantar, ii

Daftar Isi, iii

- A. Pendahuluan, 1
- B. Ketentuan Unggah Mandiri, 3
- C. Membuat Akun Sendiri, 9
- D. Meng-Unggah Karya Ilmiah, 12
	- 1. Memilih type (jenis) dokumen, 12
	- 2. Mengunggah (upload) dokumen, 13
		- ➢ Content, 15
		- $\triangleright$  Type, 16
		- ➢ Description, 16
		- $\triangleright$  Visible to, 16
		- ➢ License, 17
		- ➢ Embargo expiry date, 17
	- 3. Mengisi detail metadata dokumen, 18
		- ➢ Judul (*title*), 18
		- ➢ Abstract, 19
		- ➢ Creators, 19
		- ➢ Divisions, 20
		- ➢ Contact email address, 20
		- ➢ References, 20
		- ➢ Keywords, 20
- E. Mengisi Publication Details, 21
	- ➢ Journal article, 22
	- $\triangleright$  Book, 24
	- ➢ Book Section, 25
	- ➢ Research, 26
	- ➢ Conference, 27
	- ➢ Seminar dan Workshop, 28
	- ➢ Community Service, 28
	- ➢ Thesis, 28
	- ➢ Teaching Resources, 29
- F. Menentukan Subjects Koleksi, 31
- G. Mendeposit Koleksi, 34

# **A. Pendahuluan**

*Repository*, secara etimologi diartikan sebagai tempat untuk menyimpan (*archiving*). Di dalam sebuah perguruan tinggi, istilah *Repository* disandingkan dengan istilah *Institutional*. *Institutional Repository* kenmudian didefinisikan oleh Lynch (2003) sebagai; "… *is a set of services that a university offers to the members of its community for the management and dissemination of digital materials created by the institution and its community members*".

*Institutional Repository* adalah media yang sangat bermanfaat bagi author (penulis, peneliti, dan dosen) dalam mengelola beragam portofolio hasil kegiatan karya ilmiah. Apalagi untuk menindaklanjuti aturan Dirjen DIKTI tentang kebijakan unggah karya ilmiah dan penelitian, yang mengharuskan dosen untuk mengunggah karya ilmiahnya agar dapat diakses secara online melalui berbagai *search engine* akademik dan sarana pengindeksan. Dengan *repository*, penyimpanan portofolio karya ilmiah dosen menjadi jauh lebih *secure*, *long-term*, dan mudah ditemukan.

Selain itu*, Repository* juga dapat menginformasikan kepada "*dunia*" tentang expertise (kepakaran) seorang dosen. Di *repository*, masingmasing dosen dapat mempunyai akun untuk menyimpan karya ilmiah. Pengunjung *repository* dapat memperoleh informasi tentang kepakaran dan *research interest* dosen yang bersangkutan.

Manual Unggah Mandiri ini juga disusun sebagai follow up dari Keputusan Rektor UIN Mataram Nomor 1781 Tahun 2018 tanggal 20 September 2018, tentang Penetapan Pemberlakuan Wajib Simpan dan Upload Karya Ilmiah dan Kewajiban Melakukan *Plagiarism Checker* atas Karya Ilmiah Sivitas Akademika UIN Mataram. SK tersebut merupakan panduan teknis yang bersifat sektoral yang mewajibkan setiap sivitas

akademika untuk menyimpan dan meng-upload teks lengkap hasil karya ilmiahnya di repository.

SK Rektor tersebut diperbarui dengan SK Rektor UIN Mataram Nomor 128 Tahun 2022 tanggal 12 Januari 2022 tentang Wajib Unggah Mandiri dan Simpan Karya Ilmiah Sivitas Akademika di Repository dan Etheses UIN Mataram. Pada SK tersebut, poin kewajiban unggah karya ilmiah diperkuat dengan kewajiban dosen mencantumkan link repository pada karya ilmiah di dokumen Penetapan Angka Kredit (PAK) dan Laporan Beban Kerja Dosen (LBKD).

Dengan petunjuk dari manual ini, maka diharapkan dosen UIN Mataram dapat melakukan Unggah Mandiri secara aktif karya ilmiahnya, tanpa harus tergantung dengan pelayanan para pustakawan di Perpustakaan UIN Mataram. Dengan begitu diharapkan agar jumlah koleksi yang dapat menjadi *showcase* kepakaran seorang dosen dapat meningkat secara signifikan.

# **B. Ketentuan Unggah Mandiri**

Sebelum melakukan unggah mandiri, Setiap dosen harus mengetahui dan mempersiapkan hal-hal sebagai berikut :

- 1. *Institutional repository* UIN Mataram berfungsi sebagai *digital archives* yang dibangun, dikelola, dan dikembangkan oleh UPT Perpustakaan. UPT Perpustakaan berhak dan berkewajiban membuat berbagai kebijakan dalam pengelolaan karya ilmiah sivitas akademika.
- 2. *Institutional repository* UIN Mataram dibuat dengan menggunakan *Platform Free Software Eprints*.
- 3. Dosen yang akan mengunggah karya ilmiahnya, **wajib** menyerahkan 2 eksemplar setiap judul karya dalam bentuk cetak (*hard copy*) ke UPT Perpustakaan.
- 4. Untuk karya ilmiah berbentuk file (*soft copy*) yang akan diunggah secara mandiri, maka format yang harus dipersiapkan adalah ;
	- a. Cover, dalam bentuk Pdf
	- b. Abstrak, versi 2 bahasa (Indonesia dan Inggris) yang disajikan dalam 2 file terpisah, dalam format word
	- c. Isi, file diurutkan mulai dari cover luar sampai lampiran, sesuai dengan urutan pada *hardcopy* dan dijadikan 1 file utuh.
	- d. Daftar Pustaka, file dalam format word
	- e. Lampiran, file dalam format pdf
- 5. Dosen mengisi dan melengkapi form metadata yang terdapat pada *repository* sebagaimana disebutkan dalam langkah- langkah unggah mandiri Karya Ilmiah Dosen.
- 6. File karya ilmiah yang telah diunggah oleh dosen akan diverifikasi oleh petugas sebelum dipublikasikan. File yang sudah diunggah namun belum sesuai dengan ketentuan yang ada akan

dikembalikan kepada dosen untuk diperbaiki dan akan diberitahukan secara langsung kepada dosen yang bersangkutan pada saat verifikasi. Dosen yang bersangkutan harus memperbaiki kekurangan yang diperlukan.

7. Semua karya ilmiah sivitas akademika yang sudah disimpan dan diunggah di *repository* dianggap sebagai produk dari *human capital* UIN Mataram, dengan begitu karya ilmiah tersebut tidak dapat ditarik karena berbagai alasan ekonomis lainnya.

Demikian Manual Unggah Mandiri ini dibuat dalam rangka memberikan informasi dan kemudahan kepada Dosen dan Jabatan Fungsional Tertentu di UIN Mataram. Semoga bermanfaat.

# **C. Membuat Akun Sendiri**

Agar dapat melakukan unggah mandiri karya ilmiah di Institutional *Repository* UIN Mataram, maka anda harus mempunyai akun pribadi (*user account*) yang dapat digunakan untuk login. Untuk membuat user account, maka ikutilah langkah-langkah berikut :

1. Buka *web browser*. Ketik alamat: http://*repository*.uinmataram.ac.id/ **klik** *kotak garis tiga kemudian* **Klik** *Create Account* (bagi yang belum mempunyai *account*).

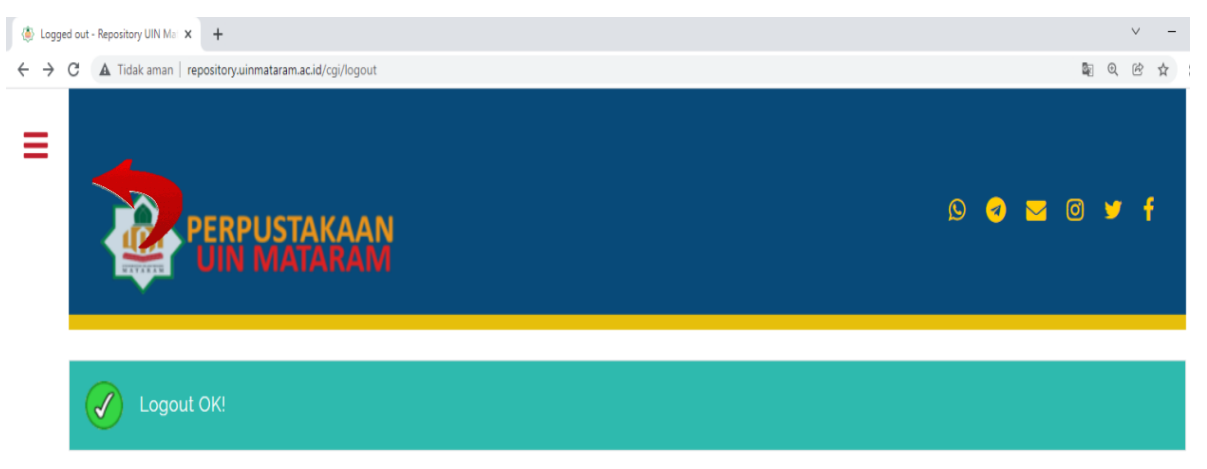

Go to the Repository UIN Mataram Homepage

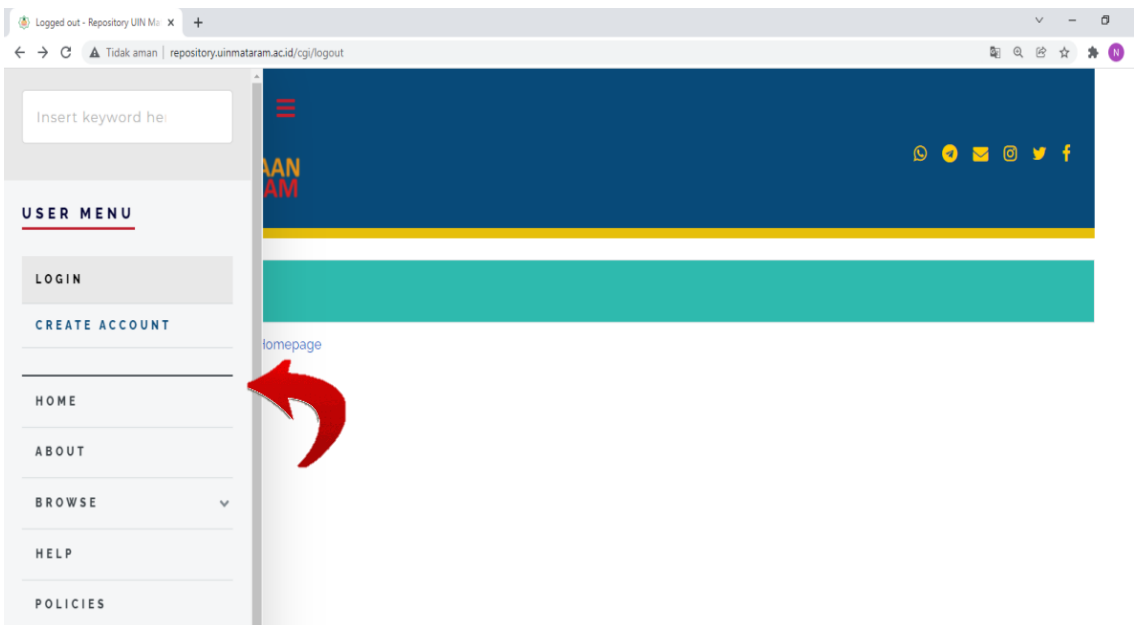

# 2. Mengisi formulir pendaftaran

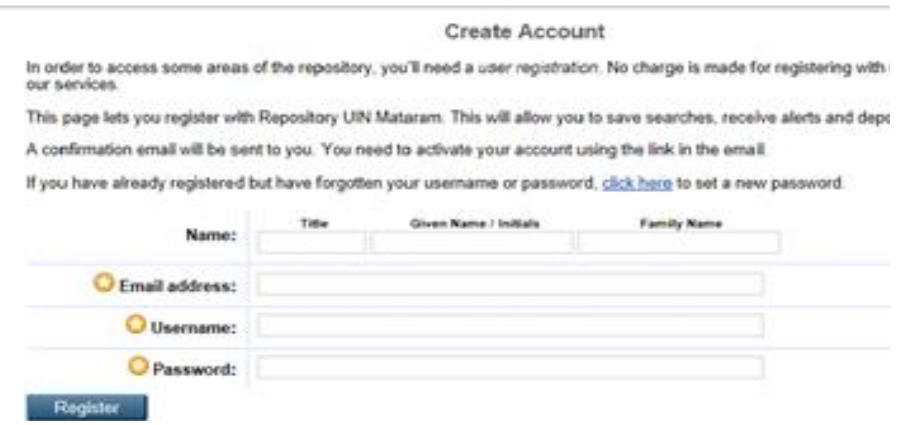

Dengan ketentuan pengisian formulir sebagai berikut :

a. Penulisan nama harus lengkap, tidak boleh dikapitalkan, dan tidak boleh disingkat (baik nama depan, ataupun nama belakang). Misalnya **M** atau **Muh** sebagai ganti **Muhammad**.

- b. Kolom Title tidak diisi (dikosongkan)
- c. Given Name: diisi dengan nama depan. Nama tengah (middle name) diangg ap sebagai nama depan (given name).
- d. Family Name: diisi satu kata dari nama terakhir, contoh :
	- ➢ Nining Purwati; Nining sebagai given name, dan Purwati sebagai family name.
	- ➢ Rahmat Akbar Kurniawan; Rahmat Akbar sebagai given name, dan Kurniawan sebagai family name.
	- ➢ Syamsuddin; Syamsuddin sebagai given name, dan Syamsuddin sebagai family name.
- e. Email address: diisi dengan alamat email anda yang masih aktif, karena proses aktivasi akun akan dikirim melalui email.
- f. Username: gunakan username yang unik dan mudah diingat
- g. Password: buat password yang unik dan mudah diingat
- 3. Atau, bisa juga dengan mengirimkan Nama, NIP dan Fakultas atau Unit Kerja ke email: [perpustakaan@uinmataram.ac.id](mailto:perpustakaan@uinmataram.ac.id)
- 4. Petugas perpustakaan akan membuatkan akun bagi dosen dan mengirimkan via email, dengan memberikan username dan password untuk login pada *repository*.
- 5. Setelah mengaktifkan akun dan password melalui email masingmasing, maka anda baru bisa login di Institutional *Repository* UIN Mataram.

# **D. Meng-Unggah Karya Ilmiah**

Silahkan login di halaman berikut :

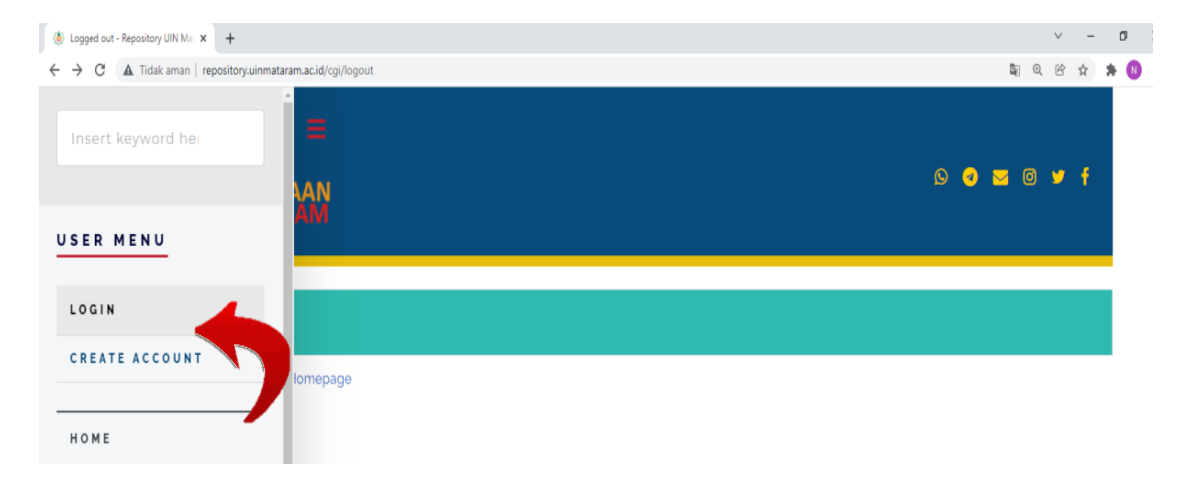

Jika anda telah berhasil login pada *repository*, maka akan muncul menu sebagaimana gambar berikut: *Klik New Item*

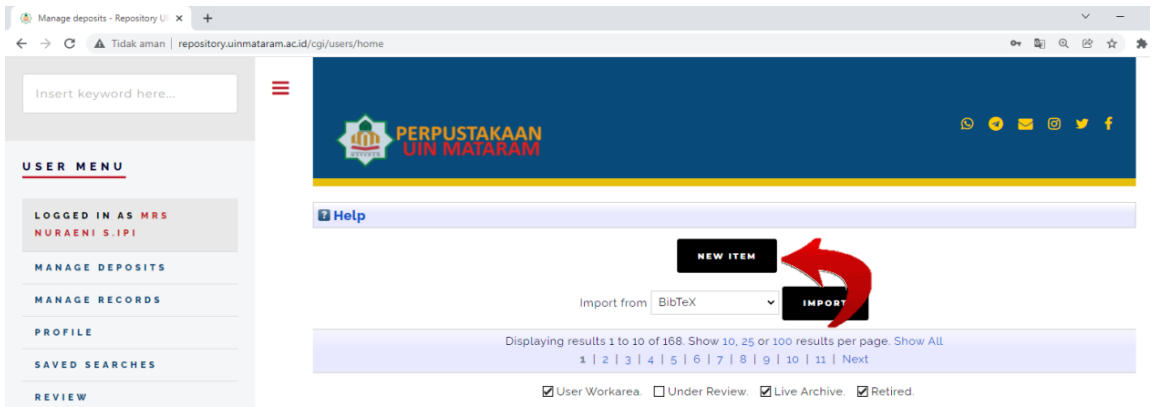

Setelah meng klik menu New item, anda dapat memulai langkah untuk mengupload dokumen melalui 5 langkah :

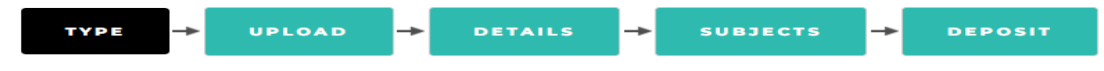

Adapun ke 5 langkah tersebut meliputi :

1. Memilih type (jenis) dokumen

Secara default, Eprints menyediakan beberapa item type yang dapat dipilih dengan meng-klik lingkaran kecil di depan nama salah satu jenis dokumen yang sesuai. Kemudian klik menu **Next**.

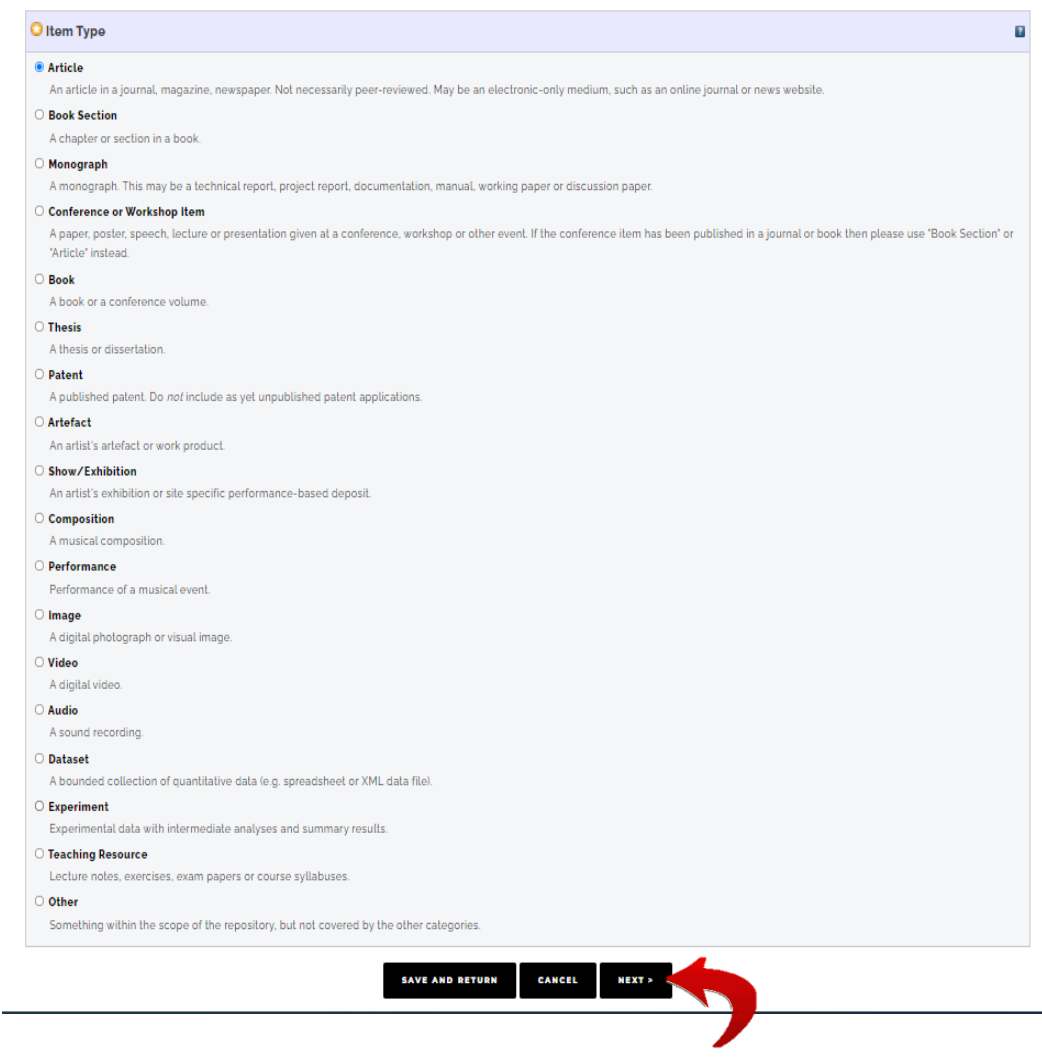

2. Mengunggah (upload) dokumen

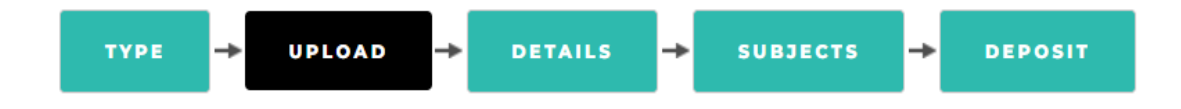

Pada langkah ini, anda diminta untuk mengunggah dokumen.

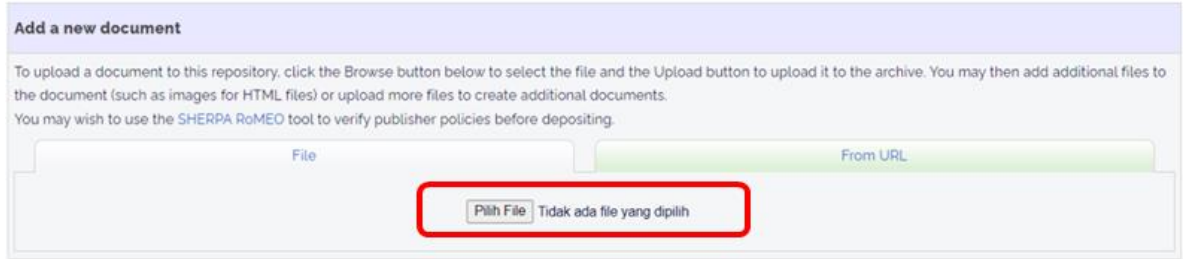

Klik tombol Browse untuk mencari lokasi dokumen yang disimpan pada komputer.

Dalam konteks tertentu, dokumen yang diunggah dapat lebih dari satu file.

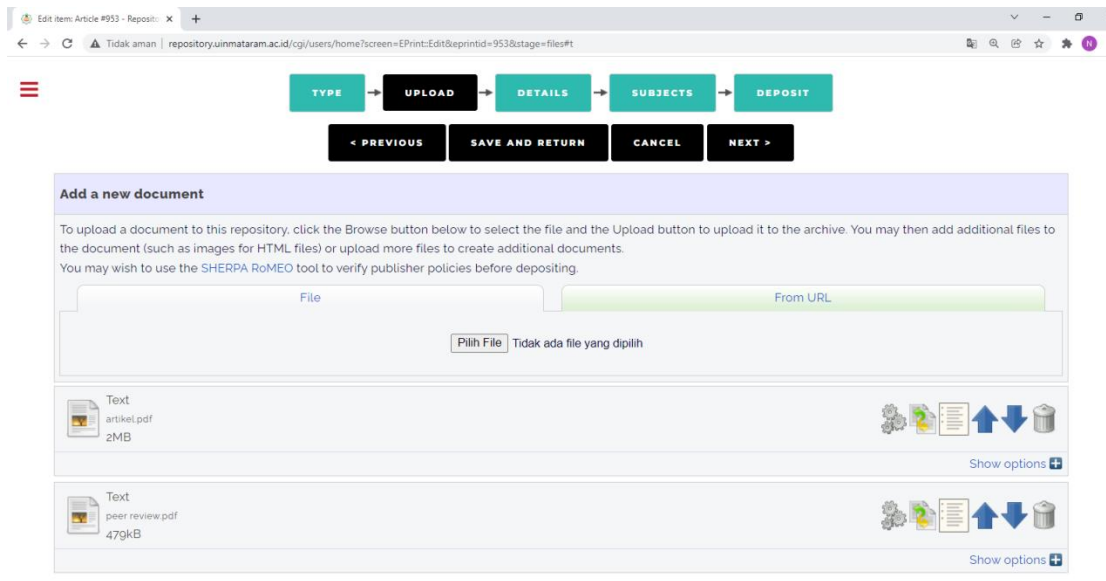

Begitu dokumen selesai di-unggah, maka Eprints akan menampilkan beberapa opsi yang digunakan untuk mendeskripsikan dokumen. Klik **Show options**.

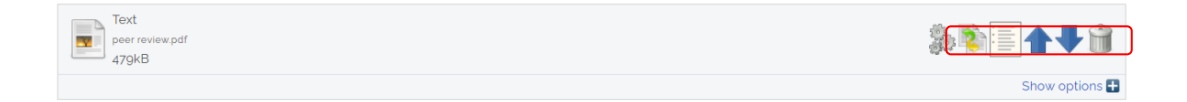

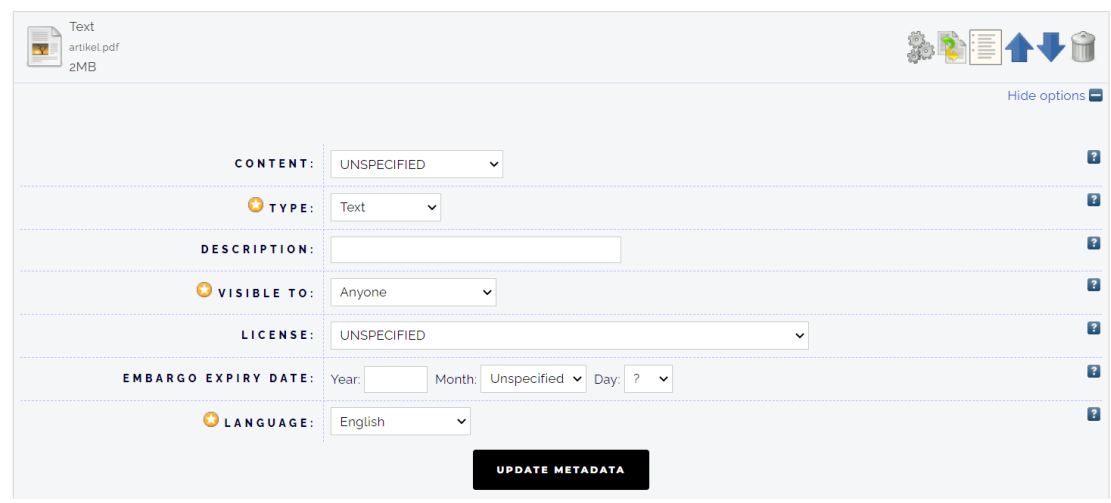

Kemudian akan muncul keterangan seperti ini :

Ada 6 (enam) informasi yang diperlukan untuk mendeskripsikan konten file yang diunggah, yaitu *content*, *type*, *description*, *visible to*, *licence*, dan *embargo expiry date*.

# **Content**

Pilih keterangan yang sesuai untuk mendeskripsikan konten file. Klik pada ikon panah  $(\bullet)$  untuk memilihnya.

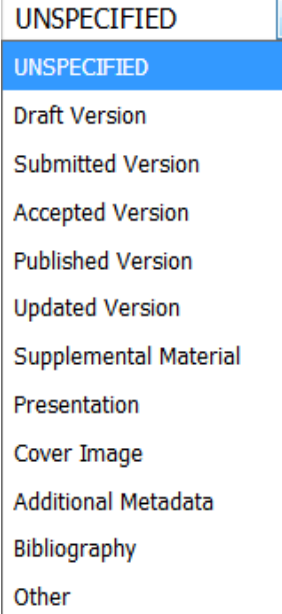

- ➢ *Draft version:* untuk konten file yang masih berupa rancangan dan belum final (*draft*).
- ➢ *Submitted version*: untuk konten file yang sudah diserahkan, misalnya, ke jurnal ilmiah atau konferensi tertentu, namun belum tuntas proses *review*-nya oleh mitra bestari (*reviewer*).
- ➢ *Accepted version*: untuk konten file yang sudah diterima oleh, misalnya, jurnal ilmiah atau konferensi tertentu.
- **10** dipublikasikan, umumnya sudah ➢ *Published version*: untuk konten file (artikel jurnal, buku, dll) yang sudah secara resmi mempunyai ISBN, ISSN, atau DOI.
- ➢ *Updated version*: untuk konten file yang telah mengalami pembaharuan.

# **Type**

Type yang dimaksud adalah format file (wajib diisi). Pilih format file yang sesuai. Klik pada ikon panah  $(\bullet)$  untuk memilihnya.

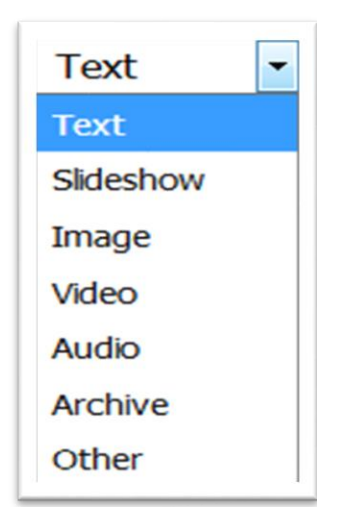

Format berjenis *Text* sepertinya paling banyak kita pilih karena *Research Repository* umumnya mengkoleksi *research output* (hasil-hasil penelitian) dan publikasi ilmiah.

# **Description**

Anda bebas memberikan keterangan yang sesuai dan mudah dipahami pada kolom description ini.

# **Visible to**

Kolom ini wajib diisi. Fungsinya adalah untuk memberikan informasi hak akses pada pengunjung *repository*. Klik pada ikon panah  $(\blacktriangleright)$  untuk memilihnya.

➢ Pilih *Anyone*: untuk dapat memberikan akses file tersebut kepada khalayak luas (*anyone*, siapa saja).

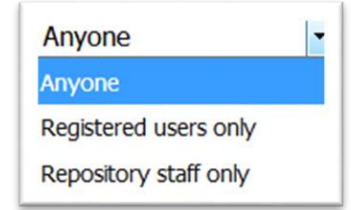

- ➢ Pilih *Registered users only*: untuk memberikan akses file kepada pengakses yang terdaftar pada Research *Repository*.
- ➢ Pilih *Research Repository staff only*: untuk membatasi akses file kepada publik.

#### **License**

Kolom ini berfungsi sebagai legal protoco; dalam pemanfaatan konten file. Bagaimana file-file tersebut seharusnya diperlakukan, apakah file dapat diperjualbelikan, apakah file dapat di-download dan disebarluaskan lagi dan seterusnya.

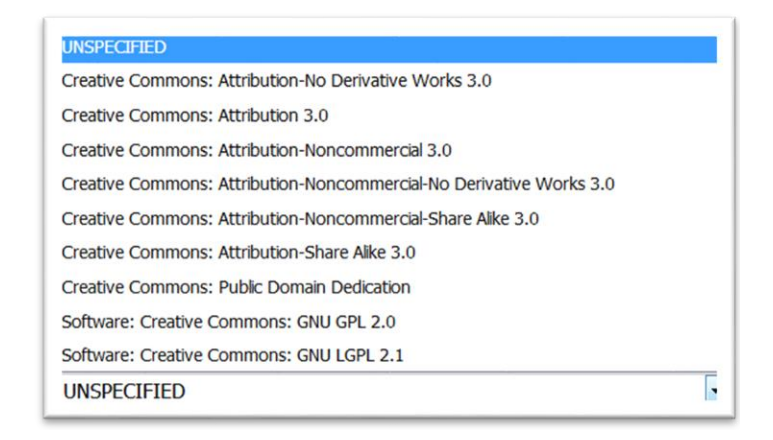

Eprints menawarkan model license yang dikembangkan oleh Creative Commons (CC). Ketentuan lebih lengkap tentang penggunaan CC ini dapat diakses di creativecommons.org.

# **Embargo expiry date**

Kolom ini dimaksudkan untuk menahan file tertentu yang sudah diunggah agar tidak dapat diakses oleh publik terlebih dahulu sampai pada masa yang telah ditetapkan. File baru akan dapat diakses oleh publik setelah masa tersebut berlalu (expiry date). Embargo ini tidak harus diisi jika tidak diperlukan.

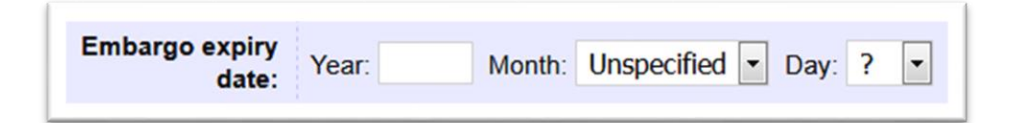

Tentukan tahun (year), bulan (month) dan tanggal (day) sebagai batas masa file dapat diakses

3. Mengisi detail metadata dokumen

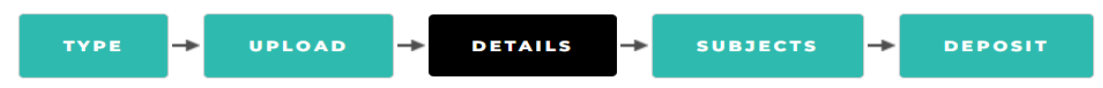

Pada bagian ini, anda diminta untuk menuliskan detail informasi tentang dokumen yang telah diupload. Informasi yang dimaksud meliputi judul (*title*), abstrak. Penulis (*creator*), *divisions*, *contact email adress*, *references*, *uncontrolled keywords*, *publication details*, dan lain-lain.

# **Judul (***title***)**

Isi kolom judul dengan ketentuan sebagai berikut :

a. Ketik judul seperti mengetik kalimat biasa tanpa diakhiri tanda titk dan tanda petik ("..."). Gunakan huruf besar hanya di awal kalimat dan kata benda yang menurut EYD harus berhuruf kapital.

# **Contoh yang benar**:

Pengaruh kedisiplinan belajar terhadap indeks prestasi mahasiswa pada jurusan Pendidikan IPS Ekonomi IAIN Mataram Tahun Akademik 2015/2016

# **Contoh yang salah**:

PENGARUH KEDISIPLINAN BELAJAR TERHADAP INDEKS PRESTASI MAHASISWA PADA JURUSAN PENDIDIKAN IPS EKONOMI IAIN MATARAM TAHUN AKADEMIK 2015/2016

b. Bila judul mempunyai anak judul, maka gunakan tanda colon (:) antara judul utama (main title) dengan anak judul (sub-title).

# **Contoh yang benar**:

Penerapan strategi bauran pemasaran produk Beras Kita perspektif ekonomi Islam: studi kasus Perum BULOG Divre NTB

# **Contoh yang salah**:

Penerapan strategi bauran pemasaran produk Beras Kita perspektif ekonomi Islam (studi kasus Perum BULOG Divre NTB)

# **Abstract**

Paragraf-paragraf dalam abstrak harus ditampilkan secara jelas. Paragraf abstrak tidak ditampilkan dengan indentasi (menjorok ke dalam), tetapi dengan ganti baris dan diberi satu spasi baris. Untuk berganti baris dan memberi satu spasi, tekan **enter**.

# **Creators**

Kolom ini diisi dengan informasi pengarang. Ketentuan penulisannya adalah sebagai berikut :

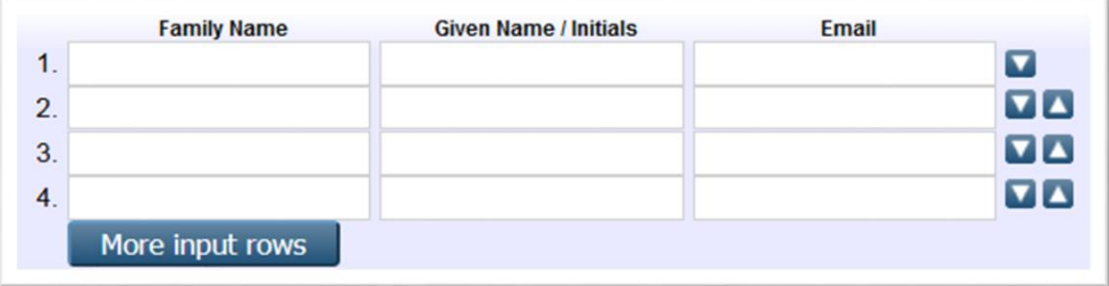

Penulisan nama dibalik; nama belakang ditulis pada kolom "family name". Dan nama depan dituliskan pada kolom "given name". Contoh:

- a. Nining Purwati; Purwati sebagai family name, dan Nining sebagai given name.
- b. Rahmat Akbar Kurniawan; Kurniawan sebagai family name, dan Rahmat Akbar sebagai given name.
- c. Syamsuddin; Syamsuddin sebagai family name, dan Syamsuddin sebagai given name.

Tuliskan alamat email penulis pada kolom email.

#### **Divisions**

Kolom ini berisi daftar nama fakultas beserta jurusan atau program studi. Pilihlan dengan mengklik salah satu division yang sesuai dengan homebase penulis.

## **Contact email adress**

Isikan alamat email penulis. Email ini akan berfungsi sebagai sarana penghubung bila ada seseorang ingin berkomunikasi dengan penulis karena tertarik dengan penelitian penulis.

## **References**

Masukkan (copy paste) semua daftar pustaka yang ada di tulisan ke kolom ini. Kemudian pisahkan setiap item daftar pustaka dengan menekan tombol "enter".

# **Keywords**

*Keywords* adalah kata kunci yang mewakili topik suatu karya ilmiah. Masukkan semua kata kunci pada kolom dengan ketentuan pisahkan dengan tanda *semi-colon* atau titik koma (;). Contoh: sel saraf otak; proliferasi; in vitro

# **E. Mengisi Publication Details**

Jenis-jenis publication detail pada setiap jenis koleksi berbeda satu dengan yang lain (thesis, book, book section, article, dll). Silahkan diisi sesuai dengan jenis koleksi yang akan diunggah. Namun ada beberapa pertanyaan yang sama yang selalu muncul, yaitu:

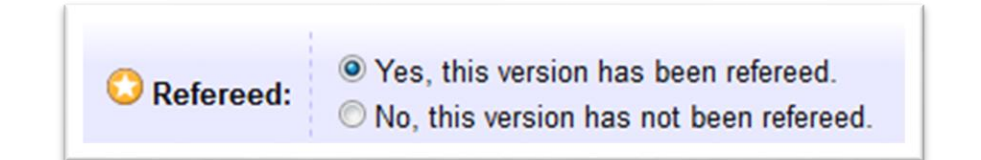

*Refereed*: merupakan pertanyaan apakah koleksi yang telah diunggah tersebut telah menjalani proses penelaahan (*review*) atau belum. Proses *review* ini umumnya dilakukan pada artikel jurnal, buku, bab buku, makalah konferensi yang telah diterbitkan. Yes untuk kategori sudah di-*review*, dan No untuk naskah yang belum melalui proses *review*.

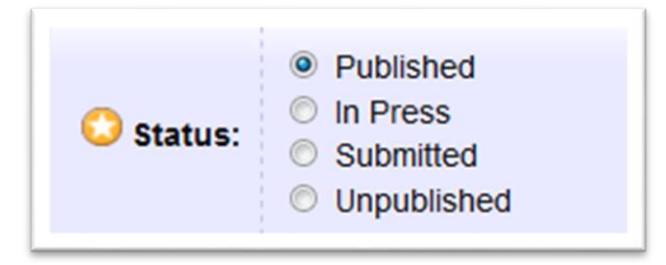

*Status*: pilihlah *published* bila artikel sudah resmi diterbitkan; *in press untuk* artikel yang sudah tuntas proses *review* dan sedang dalam proses penerbitan; *submitted* untuk artikel yang baru saja dikirim ke suatu jurnal dan belum melalui proses *review*; *unpublished* untuk artikel yang tidak diterbitkan secara resmi.

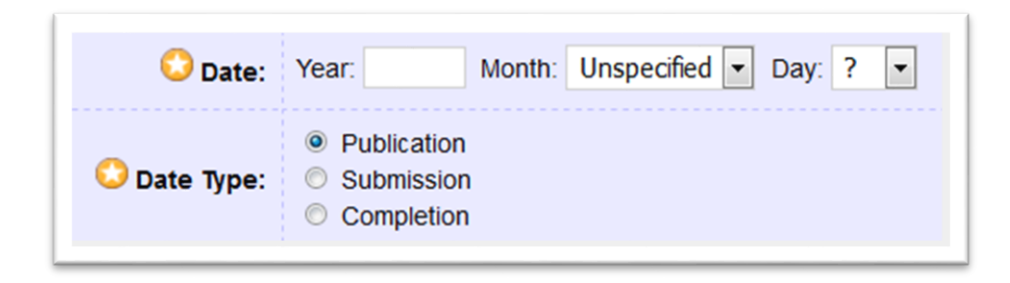

Date: isi kolom date sesuai dengan waktu artikel dipublish. Date Type; apakah tahun yang diisikan tersebut adalah tahun *penerbitan (publication),* tahun pengiriman atau penyerahan naskah *(submission),* tahun penyelesaian naskah *(completion)*.

## **Journal article**

Jurnal ilmiah adalah jenis saluran publikasi ilmiah yang bersifat Formal. Elemen data publication details artikel jurnal ilmiah terdiri dari beberapa data pada gambar di bawah ini. Data yang diberi tanda bintang bersifat wajib diisi.

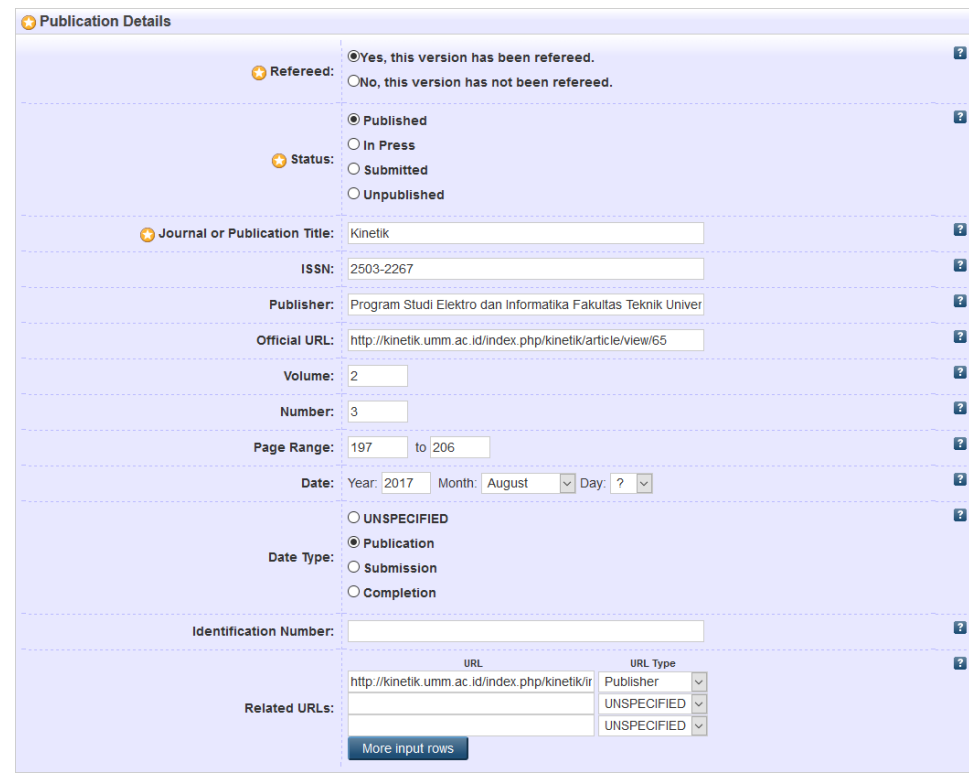

- *Refereed:* ini mernpakan pertanyaan apakah koleksi artikel jurnal yang telah diunggah tersebut telah menjalani proses penelahaan (review) atau belum. Pada umumnya, jurnal ilmiah yang bagus telah menjalankan proses *review* terhadap semua artikel yang telah diterbitkannya. Maka jawablah Yes untuk artikel jurnal ilmiah yang telah resmi dipublikasikan. Pilih No untuk naskah yang belum melalui prose *review.*
- *Status:* pilihlah *published* apabila artikel sudah resmi diterbitkan; *in press* untuk artikel yang sudah tuntas proses *review* dan sedang dalam proses penerbitan; *submitted* untuk artikel yang baru saja dikirim ke suatu jurnal dan belum melalui proses *review; unpublished* untuk artikel yang tidak diterbitkan secara resmi.
- *Journal or Publication Title:* tuliskan nama jurnal ilmiah secara lengkap.
- ISSN: tulis ISSN, bisa pilih salah satu versi e-ISSN atau p-ISSN.
- *Publisher:* tuliskan nama penerbit jurnal ilmiah secara lengkap.
- *Full text available at:* tuliskan alamat (URL) lengkap artikel jurnal tersebut diterbitkan, apabila artikel tersebut diterbitkan secara online.
- *Volume, Number, Page* Range*:* dengan angka Arab, tuliskan volume, nomor terbitan, dan lokasi halaman artikel.
- *Identification Number:* jila ada, tuliskan DOI, Pubmed ID dan semacamnya,.
- *Date:* isikan tahun, bila diperlukan bulan dan juga tanggal.

• *Date type:* apakah tahun yang diisikan tersebut adalah tahun penerbitan *(*publication*),* tahun pengiriman atau penyerahan naskah *(submission),* tahun penyelesaian naskah *(completion),*  atau lainnya *(unspecified).*

#### **Book**

Selain jurnal ilmiah, buku juga dikategorikan sebagai publikasi formal.

- *Refereed:* ini mernpakan pertanyaan apakah koleksi buku yang telah diunggah tersebut telah menjalani proses penelahaan *(review)* atau belum. Proses penerbitan buku pada umumnya melibatkan proses *review.* Maka jawablah *Yes* untuk kategori ini. Pilih No untuk naskah yang belum melalui proses *review.*
- *Status:* pilihlah *published* apabila buku sudah resmi diterbitkan; *in press* untuk buku yang sudah tuntas proses *review* clan sedang dalam proses penerbitan; *submitted* untuk buku yang barn saja dikirim ke suatu penerbit clan belum melalui proses *review; unpublished* untuk buku yang tidak diterbitkan secara resmi.
- *Date:* isikan tahun, bila diperlukan bulan clan juga tanggal.
- *Date type:* apakah tahun yang diisikan tersebut adalah tahun penerbitan *(publication),* tahun pengiriman atau penyerahan naskah *(submission),* tahun penyelesaian naskah *(completion),*  atau lainnya *(unspecified).*
- *Place of Publication:* diisi tempat terbit
- *Publisher:* diisi nama penerbit
- *Number of Pages, Series Name,Volume, Number:* apabila diperlukan *clan* ada, isikan jumlah halaman, judul seri, jilid, clan nomor.
- ISBN: tuliskan ISBN di sini.
- *Full text available at:* tuliskan alamat lengkap URL bila buku tersebut dalam format *ebook.*

## **Book section**

Salah satu data penting yang membedakan *book* dengan *book section* adalah *title.* Dalam ruas *Title* dalam *book* yang harus dituliskan adalah judul buku, sedangkan *title* dalam *book section*  adalah judul bab buku. Setelah itu, tuliskan di beberapa data *publication details* yang sesuai sebagai berikut,

- *Refereed:* ini merupakan pertanyaan apakah koleksi buku yang telah diunggah tersebut telah menjalani proses penelahaan *(review)* atau belum. Proses penerbitan buku pada umumnya melibatkan proses *review.* Maka jawablah *Yes* untuk kategori ini. Pilih *No* untuk naskah yang belum melalui proses *review.*
- *Status:* pilihlah *published* apabila buku sudah resmi diterbitkan; *in press* untuk buku yang sudah tuntas proses *review* clan sedang dalam proses penerbitan; *submitted* untuk buku yang baru saja dikirim ke suatu penerbit clan belum melalui proses *review; unpublished* untuk buku yang tidak diterbitkan secara resmi.
- Page Range: isikan nomor halaman lokasi *book section* itu dimuat, mulai halam berapa sampai halaman berapa.
- *Title of Book:* tuliskan judul buku secara lengkap.
- Volume: tuliskan nomor volume bila ada.
- *Place of Publication, Publisher:* tuliskan tempat terbit clan nama penerbit.
- *Number of pages:* tuliskan jumlah halaman.
- *Identification Number:* tuliskan DOI dari bab buku, bila ada.
- *Series Name:* tuliskan judul seri, bila ada.
- *Number:* tuliskan nomor seri, bila ada.
- ISBN: tuliskan ISBN.
- *Date:* isikan tahun, bila diperlukan bulan clan juga tanggal.
- *Date type:* apakah tahun yang diisikan tersebut adalah tahun penerbitan *(publication),* tahun pengiriman atau penyerahan naskah *(submission),* tahun penyelesaian naskah *(completion),*  atau lainnya *(unspecified).*

# **Research**

Laporan penelitian merupakan jenis koleksi yang *unpublished.*

- *Status:* pilihlah *unpublished* karena laporan penelitian seperti ini tidak diterbitkan secara resmi.
- *Institution:* tulislah nama lengkap perguruan tinggi, tanpa disingkat, atau nama lembaga penyelenggara penelitian
- *Department:* tulislah nama fakultas dan jurusan atau unit/divisi dari suatulembaga penyelenggra penelitian.
- *Place of Publication:* tulislah tempat lembaga penyelenggara penelitian
- *Publisher:* tulislah nama fakultas dan jurusan atau unit/divisi dari suatu lembagapenyelenggra penelitian.
- *Identification Number:* bila ada clan diperlukan, tulis nomor atau kode dokumen laporan penelitian.
- *Number of Pages:* bila diperlukan, tulis jumlah halaman dokumen.
- *Date:* isikan tahun, bila diperlukan bulan dan juga tanggal.
- *Date type:* pilihlah *completion* (tahun penyelesaian naskah laporan penelitian).

#### **Conference**

*Publication details* yang sesuai dengan koleksi jenis *conference* ini, yaitu:

- *Refereed:* ini merupakan pertanyaan apakah koleksi (makalah konferensi) yang telah diunggah tersebut telah menjalani proses penelahaan *(review)* atau belum. Penyelenggaraan konferensi yang bagus, umumnya, selalu menjalankan proses review terhadap semua paper yang masuk dan akan dipresentasikan. Maka jawablah Yes untuk kategori ini.
- *Status*: pilihlah unpublished untuk makalah konferensi seperti ini karena mungkin saja tidak dihimpun dalam sebuah prosiding dan tidak diterbitkan secara resmi.
- *Date*: isikan tahun, bila diperlukan bulan dan tanggal.
- *Date type*: pilih *completion* sebagai tahun penyelesaian penyelenggaraan konferensi
- *Event Details*; Tuliskan tema atau judul konferensi di *Event Title*; Pilih *conference* di *Required Event Type*; Tuliskan nama lembaga penyelenggara konferensi dan kota tempat konferensi diselenggarakan di *Event Location*; dan tulis tanggal bulan dan tahun konferensi diselenggarakan di *Event Dates*.

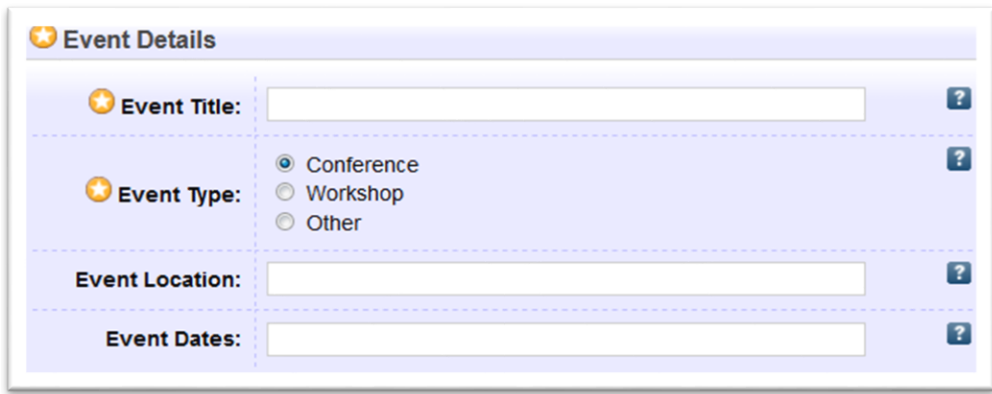

## **Seminar dan Workshop**

Publication Details untuk seminar dan workshop ini hampir sama dengan *conference*

## **Community Service**

*Publication Details* untuk *Community Service* ini hampir sama dengan *research*

# **Thesis**

Thesis adalah dokumen unpublished, tidak terbit. Umumnya, thesis dianggap sudah selesai jika sudah diujikan dan bila perlu direvisi. Publication Details yang seusai untuk thesis adalah:

- Status: pilihlah unpublished karena tidak diterbitkan secara resmi.
- Date: isikan tahun, bila perlu bulan dan juga tanggal.
- Date Type: pilihlah completion sebagai tahun penyelesaian dan pengesahan .

Selain itu, perlu juga diisi informasi detail lain seperti berikut:

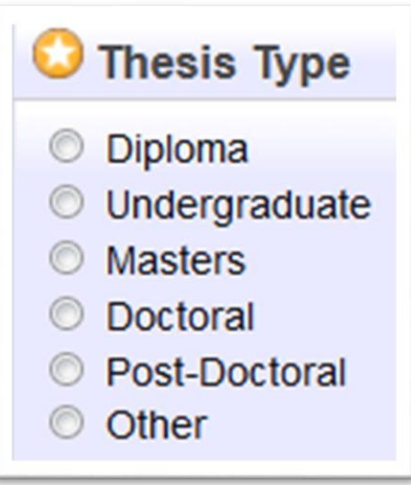

Thesis type: pilihlah yang sesuai dengan levelnya, undergraduate (S1), masters (S2), doctoral (S3)

Thesis Name: informasi ini tidak sesuai dengan konteks Indonesia, pilih saja other.

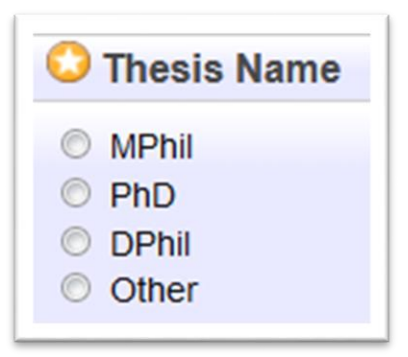

# **Teaching Resources**

Publication Details untuk teaching resources ini meliputi status dan date saja. Kemudian ditambah dengan event details.

- Status: pilihlah unpublished karena tidak diterbitkan secara resmi.
- Date: isikan tahun, bila diperlukan bulan dan juga tanggal.
- Event details: meliputi:
	- ➢ Mata Kuliah, tulis nama lengkap mata kuliah, tanpa disingkat.
- ➢ Jurusan / Fakultas: tulis nama lengkap jurusan, Fakultas, dan Perguruan tinggi tanpa disingkat.
- ➢ Waktu materi diberikan: tulislah tanggal, bulan, dan tahun materi kuliah tersebut diberikan.

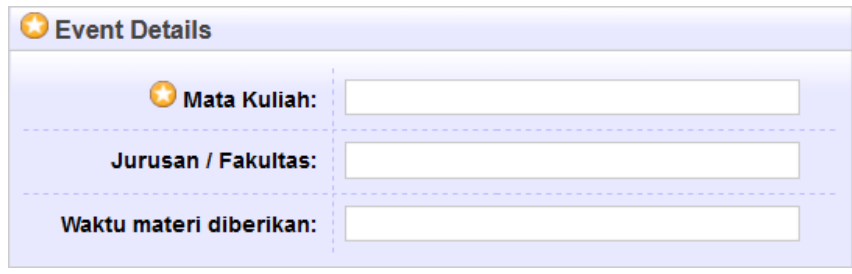

# **F. Menentukan Subjects Koleksi**

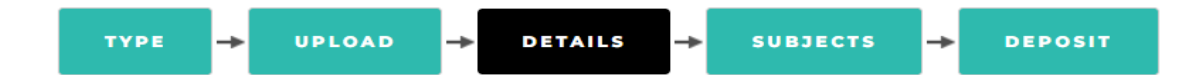

Menentukan subjek dokumen adalah kegiatan kegiatan untuk mengklasifikasikan dokumen berdasarkan topik-topik tertentu. Untuk *Repository* UIN Mataram, system klasifikasi yang digunakan adalah Dalam hal ini perpustakaan akan menggunakan sistem klasifikasi *Australian and New Zealand Standard Research Classification* (ANZSRC). *Australian and New Zealand* Standard *Research Classification* (ANZSRC) adalah standar klasifikasi untuk mengukur, memetakan, dan menganalisa perkembangan kegiatan *research and development* yang dikembangkan di Australia dan New Zealand. Sistem klasifikasi yang dimiliki oleh ANZSRC telah mengakomodir *pure basic research*, *strategic basic research*, *applied research*, dan *experimental development*. 22 bidang penelitian (*division*) memudahkan pustakawan untuk melakukan *mapping field of research* karya ilmiah civitas akademika UIN Mataram. Masing-masing *division* dapat dipecah kembali ke dalam beberapa *sub-division* (*group*), dan masing-masing *group* dapat dipecah menjadi beberapa *sub-group* (*field*). Begitu seterusnya sehingga *mapping* subjek karya ilmiah dapat dilakukan secara akurat. Kemampuan pengembangan bagan ANZSRC merupakan kelebihan yang dimiliki dari bagan klasifikasi lainnya yang lebih dulu dikenal di dalam organisasi informasi di perpustakaan seperti *Dewey Decimal Classification* (DDC) atau *Library Classification*   $(LC)$ .

#### **Memilih subjek Dokumen**

Pada langkah ini, anda akan memilih subjek yang sesuai dengan dokumen yang diunggah. Terdapat 22 bidang atau disiplin ilmu pengetahuan. Klik tanda plus (+) untuk membuka cabang-cabangnya.

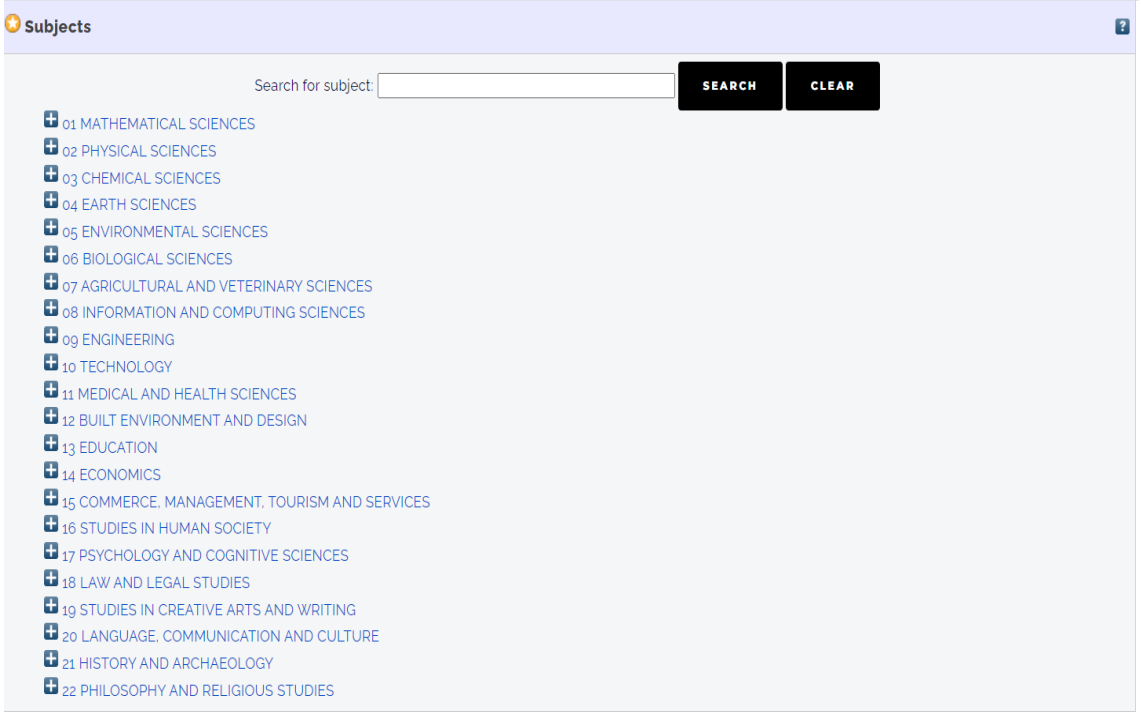

Pada saat cabang-cabang tersebut diklik, setiap cabang yang terbuka menampilkan subjek-subjek yang lebih mendetil dan terdapat tombol **add** yang dapat diklik untuk memilih subjek yang sesuai dengan jenis dokumen yang diupload. Jika terdapat lebih dari satu subjek dokumen, maka subjek yang dapat lebih dari satu.

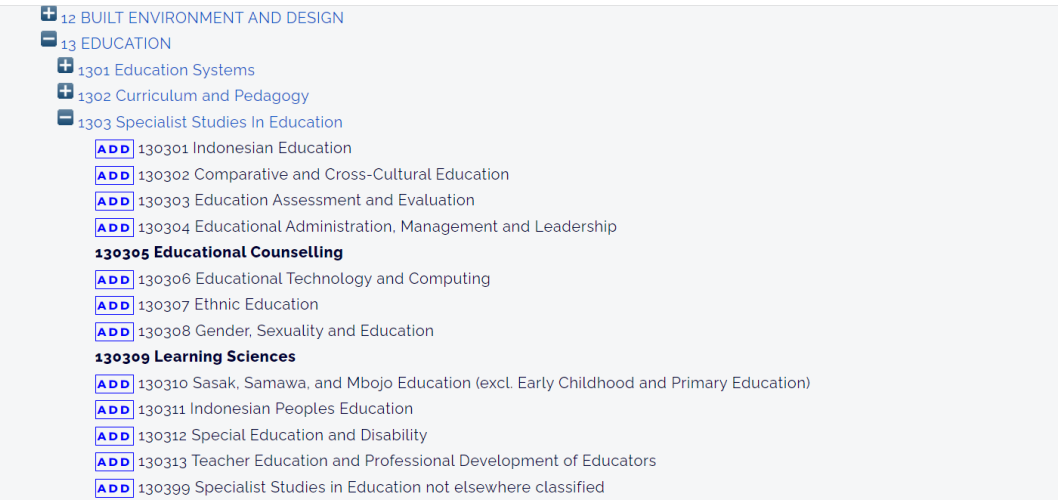

Subjek yang dipilih akan ditampilkan di bagian atas, seperti pada gambar berikut :

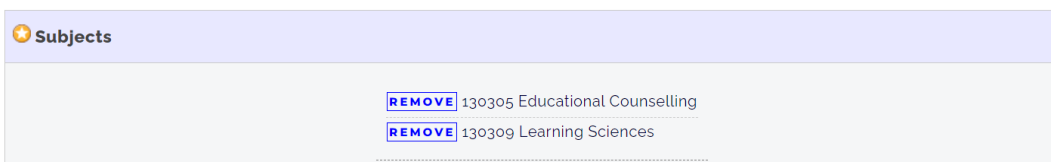

Terdapat tombol *remove* yang dapat digunakan jika subjek yang dipilih ternyata keliru dan ingin dihapus (diganti).

# **G. Mendeposit Koleksi**

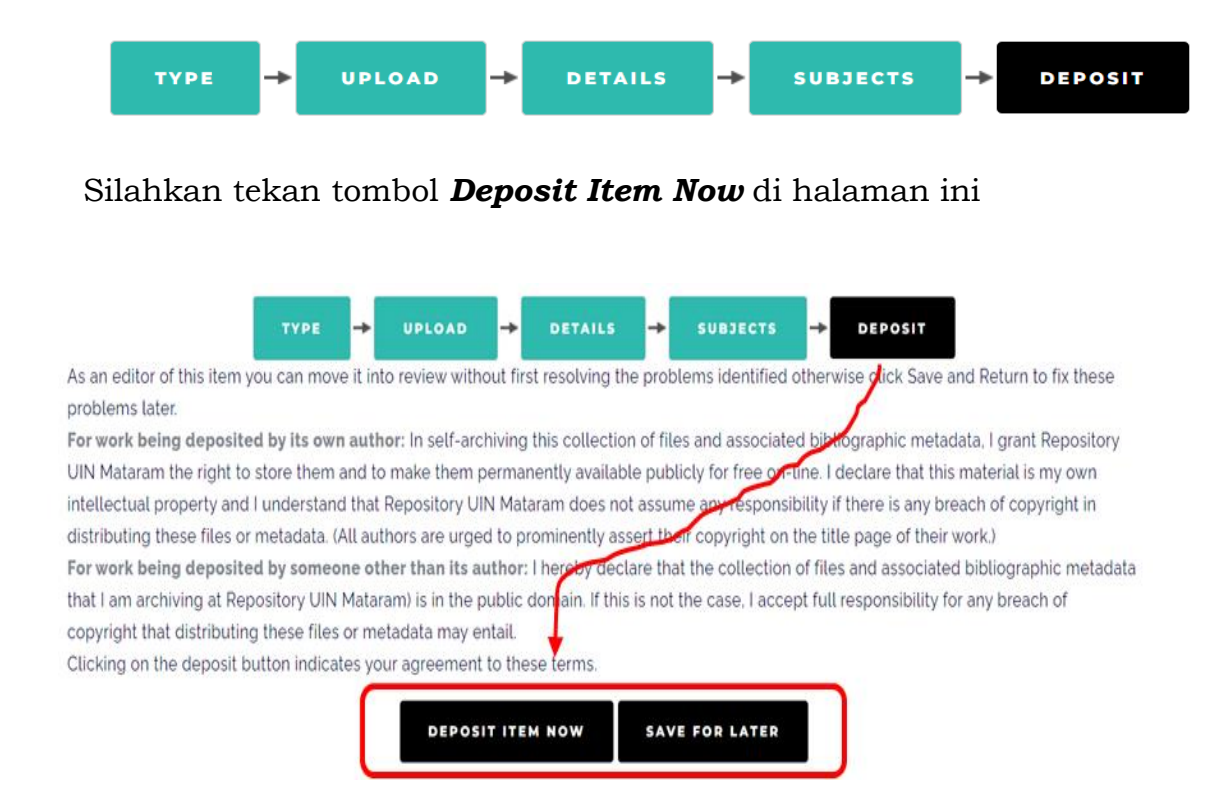

Setelah mendepositkan dokumen, dokumen tidak serta merta dapat diakses oleh pengunjung *repository*. Dokumen akan terkirim ke pihak editor (pustakawan) untuk kembali diperiksa kelengkapan dan kesesuaian dokumen dengan aturan yang telah ditentukan. Selanjutnya tugas editorlah yang kemudian akan mem-*publish* dokumen menjadi dokumen *repository* yang dapat dikonsumsi oleh pengunjung *repository*.

Tombol **S***ave for Later* berfungsi untuk menyimpan seluruh data yang telah diisikan pada langkah-langkah sebelumnya. Hal ini dapat dilakukan jika anda masih merasa belum yakin akan kelengkapan metadata dokumen dan ingin mengisi atau melengkapi nya lagi di kemudian hari.